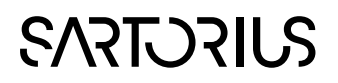

# Active Dashboard 2

Interactive Performance Insight

# Installation Guide

Released 2020-03-20

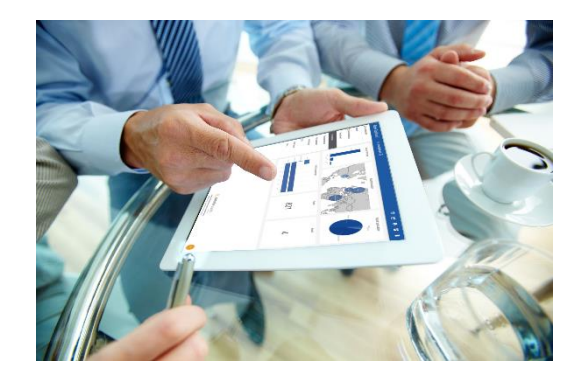

# **SARTORIUS**

# **SARTORIUS**

# Contents

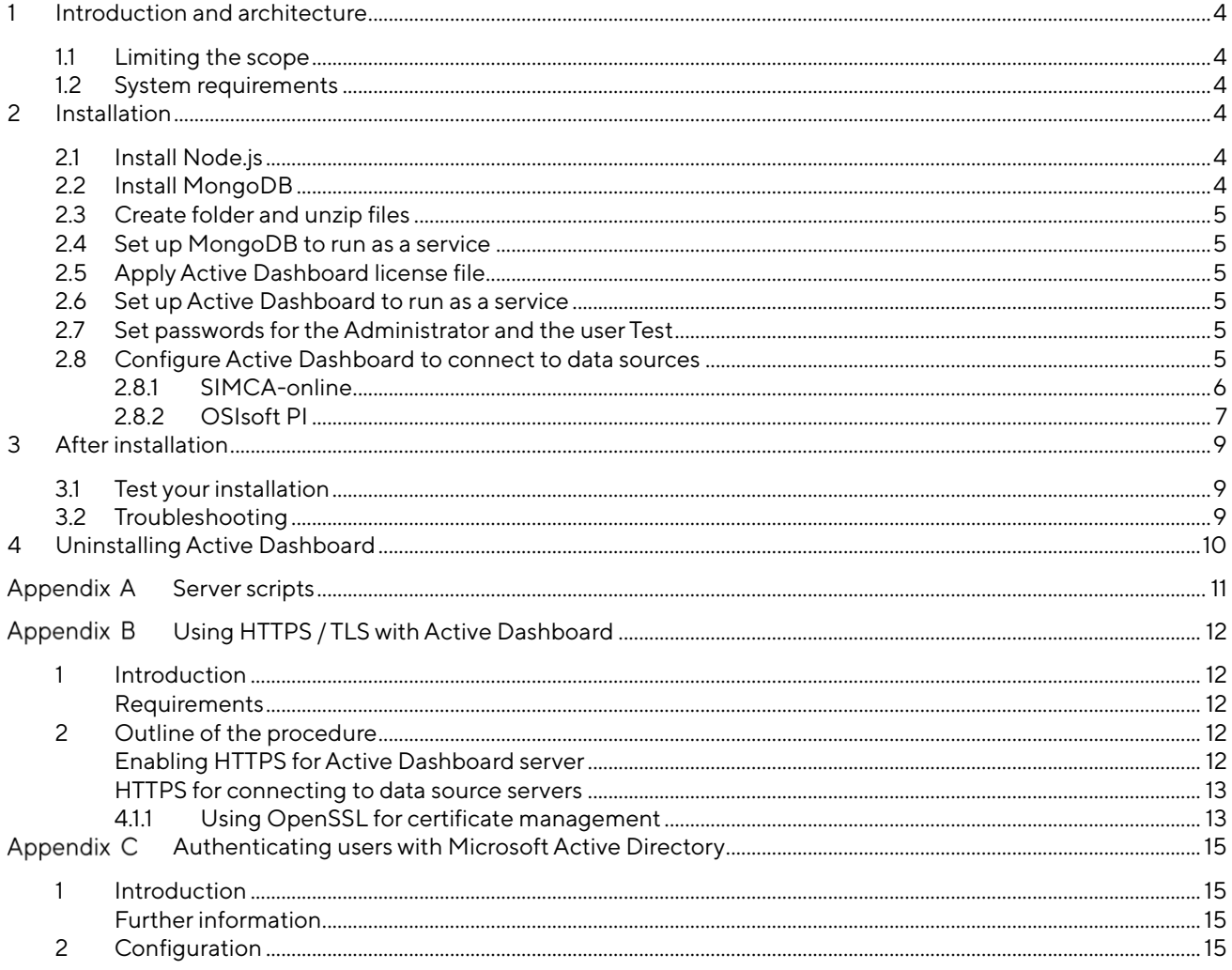

# <span id="page-3-0"></span>1 Introduction and architecture

Active Dashboard, part of the Umetrics™ Suite of Data Analytics Solutions, is a client/server solution with a server that connects to multiple data sources to obtain and analyze data, and with client web browsers to view and interact with dashboards. Active Dashboard currently supports SIMCA-online and OSIsoft PI as data sources.

Technically, the server part is a Node.js application that stores its data in a MongoDB database.

Note: By installing Active Dashboard you agree to the End User License Agreement found among the installation files, and on [https://webshop.umetrics.com/pages/terms-and-conditions.](https://webshop.umetrics.com/pages/terms-and-conditions) Active Dashboard uses cookies, like most web sites and applications. For more information, see the About page in Active Dashboard, once logged in.

## <span id="page-3-1"></span>1.1 Limiting the scope

This document describes how to set up an Active Dashboard server environment on a Windows computer, where both the Node.js server and the MongoDB database are installed on the same computer. Installing Active Dashboard on other platforms or hosting the Node.js and MongoDB services on separate computers are supported but out of scope for this document.

This document does not describe how to install the data sources SIMCA-online or OSISoft PI. Refer to the documentation for those products for more information about that.

## <span id="page-3-2"></span>1.2 System requirements

System requirements are listed in the knowledge base article http://umetrics.com/kb/active-dashboard-2.

# <span id="page-3-3"></span>2 Installation

The installation consists of these major steps, all performed on the server computer (details for each step follows further down):

- 1. Installation of Node.js.
- 2. Installation of MongoDB.
- 3. Creating an Active Dashboard folder and unzipping the server files into it.
- 4. Setting up MongoDB to run as a service.
- 5. Apply Active Dashboard license.
- 6. Setting up Active Dashboard to run as a service.
- 7. Testing that you can connect with a web browser and log in.
- 8. Optionally: Enabling HTTPS and/or Windows Active Directory authentication. Both of these topics are described separately i[n Appendix B](#page-11-0) an[d Appendix C.](#page-14-0)

### <span id="page-3-4"></span>2.1 Install Node.js

- 1. Go to<https://nodejs.org/> and download the latest LTS (Long Term Servicing) release. Version 8.10.0 LTS is the latest tested and confirmed version to be working.
- 2. Click through the installer; leave the defaults at each step.

## <span id="page-3-5"></span>2.2 Install MongoDB

1. Go to<https://www.mongodb.com/> and download the latest **Community Server** release. At the time of writing, this is version 3.4.4 (Important! This is currently the newest working version for Active Dashboard). (The company also offers commercial releases of MongoBD called Enterprice Server; contact MongoDB, Inc. for more information and quotes.)

2. Click through the installer; select to do a **Complete** installation.

## <span id="page-4-0"></span>2.3 Create folder and unzip files

- 1. Create the folders C:\ActiveDashboard and C:\ActiveDashboard\MongoDB.
- 2. Unzip the ActiveDashboard.zip file in C:\ActiveDashboard.
- 3. On a command prompt, type (or paste) the following to create the default collector configuration file:

#### copy ^

```
C:\ActiveDashboard\dist\server\config\collectors.config.sample.json ^
 C:\ActiveDashboard\dist\server\config\collectors.config.json
```
4. If you need to make settings, such as change the port number from the default 80, do it in the server\config\environment\production.js file using a text editor.

#### <span id="page-4-1"></span>2.4 Set up MongoDB to run as a service

- 1. Start an Administrative Command Prompt and on it type (or paste):
- "C:\Program Files\MongoDB\Server\3.4\bin\mongod" ^
	- --dbpath=C:\ActiveDashboard\MongoDB --bind ip localhost ^
	- --logpath=C:\ActiveDashboard\MongoDB\log.txt ^
	- --install
		- 2. Start the MongoDB service in the Services tool found in the Windows Control Panel.

### <span id="page-4-2"></span>2.5 Apply Active Dashboard license file

Together with your delivery, you should have gotten a license file. Place it in the following folder:

#### C:\ActiveDashboard\dist\server\config

## <span id="page-4-3"></span>2.6 Set up Active Dashboard to run as a service

Start an Administrative Command Prompt and type:

### cd C:\ActiveDashboard\dist

npm --production run service install

This install and automatically starts the Active Dashboard service (which you can verify in the Services tool in the Control Panel if you like).

## <span id="page-4-4"></span>2.7 Set passwords for the Administrator and the user Test

When Active Dashboard is started for the first time, it has generated a randomized password for the Administrator and Test users. Since you do not know these passwords, you need to replace them with new ones:

1. Start a Command Prompt (not an Administrative one) and type:

#### cd C:\ActiveDashboard\dist

### npm --production run set-admin-password **[password]**

(replacing [password] with a good password of your choice).

2. In the same way, run the following script to set the password for Test user:

### npm --production run set-user-password **[password]**

### <span id="page-4-5"></span>2.8 Configure Active Dashboard to connect to data sources

Active Dashboard supports fetching data from several different data sources, via configured data collectors. The following data collectors are supported:

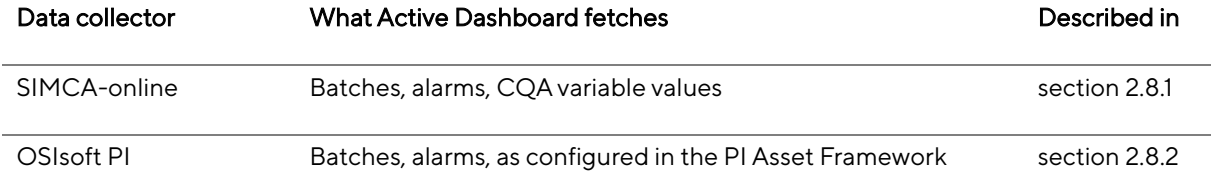

By default, the Active Dashboard server is not configured to fetch any data. Here follows a general description of the data collector configuration, with collector-specific details in the subsections below. Follow these steps to make Active Dashboard fetch data:

- 1. In a text editor, open the file C:\ActiveDashboard\dist\server\config\collectors.config.json. If it does not exist, create it or copy the example file **collectors.config.sample.json** and use as starting point.
- 2. Each data collector is configured with an element  $({}^{\prime}{}_{1}...{}^{\prime}{}_{n})$  inside the top-level brackets  $({}^{\prime}{}_{1}...{}^{\prime}{}_{n})$ :

```
\Gamma {
     "type": "sol or pi",
     "enabled": true,
     "settings": {
        "url": "[server-url]", 
        "interval": 60,
        "auth": {
          "username": "[username]",
          "password": "[topsecret]"
        },
        ... more settings
     }
   },
   ... more collectors
]
```
Replace [server-url] with the URL to your SIMCA-online or OSIsoft PI server. Also replace [username] and [topsecret] with the username and password to connect to the server. Each specific collector also has its own configuration parameters, described below.

Configure as many collectors as needed, for example one for each SIMCA-online server you want to access.

3. Restart the Active Dashboard server, either via the Services tool in the Control Panel or by typing the following in an Administrative Command Prompt:

cd C:\ActiveDashboard\dist

npm --production run service restart

Note: it is not advised to use "localhost" as host name in the server URLs, as Active Dashboard uses the URLs to identify data sources. Instead juse the real computer name of the server such as "MyServer".

Note: mixing SIMCA-online and OSIsoft PI data collectors in the same Active Dashboard installation is not supported.

### <span id="page-5-0"></span>2.8.1 SIMCA-online

The following notes are relevant for SIMCA-online data collectors:

- We recommend that you create a special user account in SIMCA-online for use from Active Dashboard. This account needs to have access rights to the folders containing project configurations you want to see in Active Dashboard, but need not hold the Administrator role in SIMCA-online.
- If you plan to use the Open in SIMCA-online feature in the dashboards and the SIMCA-online server runs at another RPC port than the default 2731, you need to specify this port in the configuration file. This setting is configured with the parameter "serverRPCPort"; set it to SIMCA-online server's port number, which can be seen in SIMCA-online Server Options on the server computers. For more information on the Open in SIMCA-online feature, see the User Guide.

## <span id="page-6-0"></span>2.8.2 OSIsoft PI

The following notes are relevant for OSIsoft PI data collectors:

- Active Dashboard uses the PI Asset Framework (AF) to define what assets (units in SIMCA-online) to fetch data for. AF elements represents assets, with element attributes defining static information (asset name, location, etc.) as well as batch data (batches, alarms, etc.).
- In the collector configuration, the parameter "elementQueryString" is used to select which elements Active Dashboard should fetch. The syntax is described in the following page (use "\*" to match all elements): <https://techsupport.osisoft.com/Documentation/PI-Web-API/help/controllers/search/actions/query.html>
- The configuration parameter "startDate" can be set to determine how far back Active Dashboard will fetch data.
- For Active Dashboard to be able to discover the elements in the PI database you need to first configure the PI Web API Indexed Search Crawler so that Active Dashboard can query the database. Learn more on the Crawler i[n https://techsupport.osisoft.com/Documentation/PI-Web-API/help/topics/getting-started.html](https://techsupport.osisoft.com/Documentation/PI-Web-API/help/topics/getting-started.html)

You can do this by following the steps below:

- 1. Open up a web browser on the PI server computer that hosts the web API.
- 2. Navigate to the address <PI server>/piwebapi. Log in as a user with administrative permissions in P).
- 3. Now you should see a page with a few links:

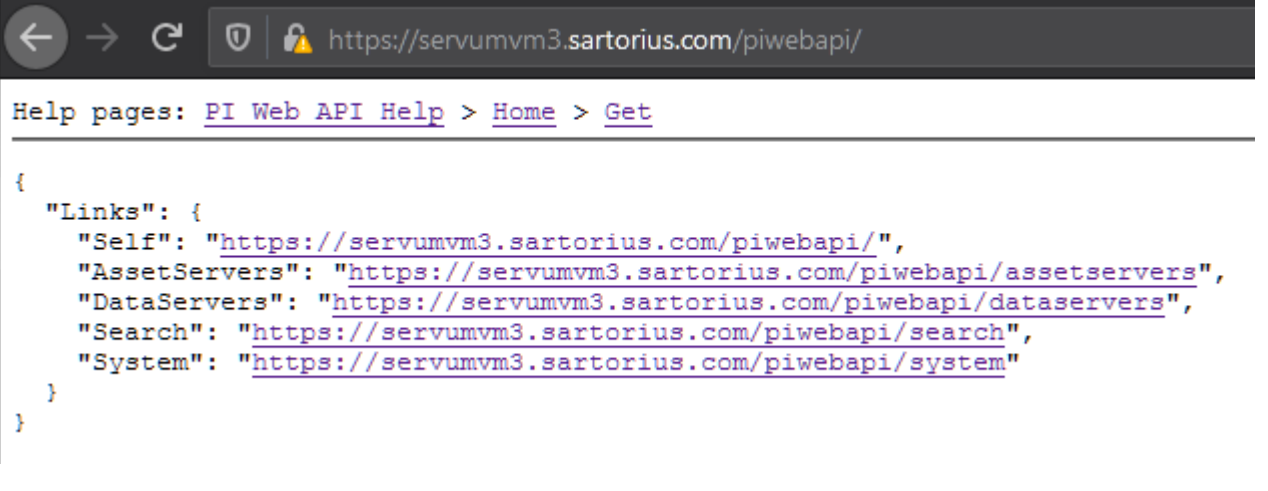

- 4. Click the link for 'Search' (2nd last link in the screenshot).
- 5. Then click 'Admin'
- 6. Now you should see a Search Service Administration dashboard
	- a. In the top right, click 'Databases'
		- b. Now click 'Add Database' and enter the address to the database to be indexed of the form af:\\<PI server>\<database name> For example: af:\\servumvm3\demo

c. Click 'Save and close', now the database will be indexed, this may take a while depending on the size of the database. When it is finished it will get a green checkmark in the top left (see image below)

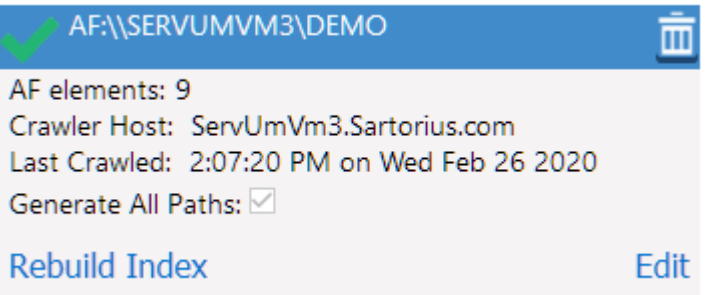

▪ Active Dashboard expects to find a set of PI attributes on the elements it will query. These attributes need to be configured correctly in order for Active Dashboard to be able to run.

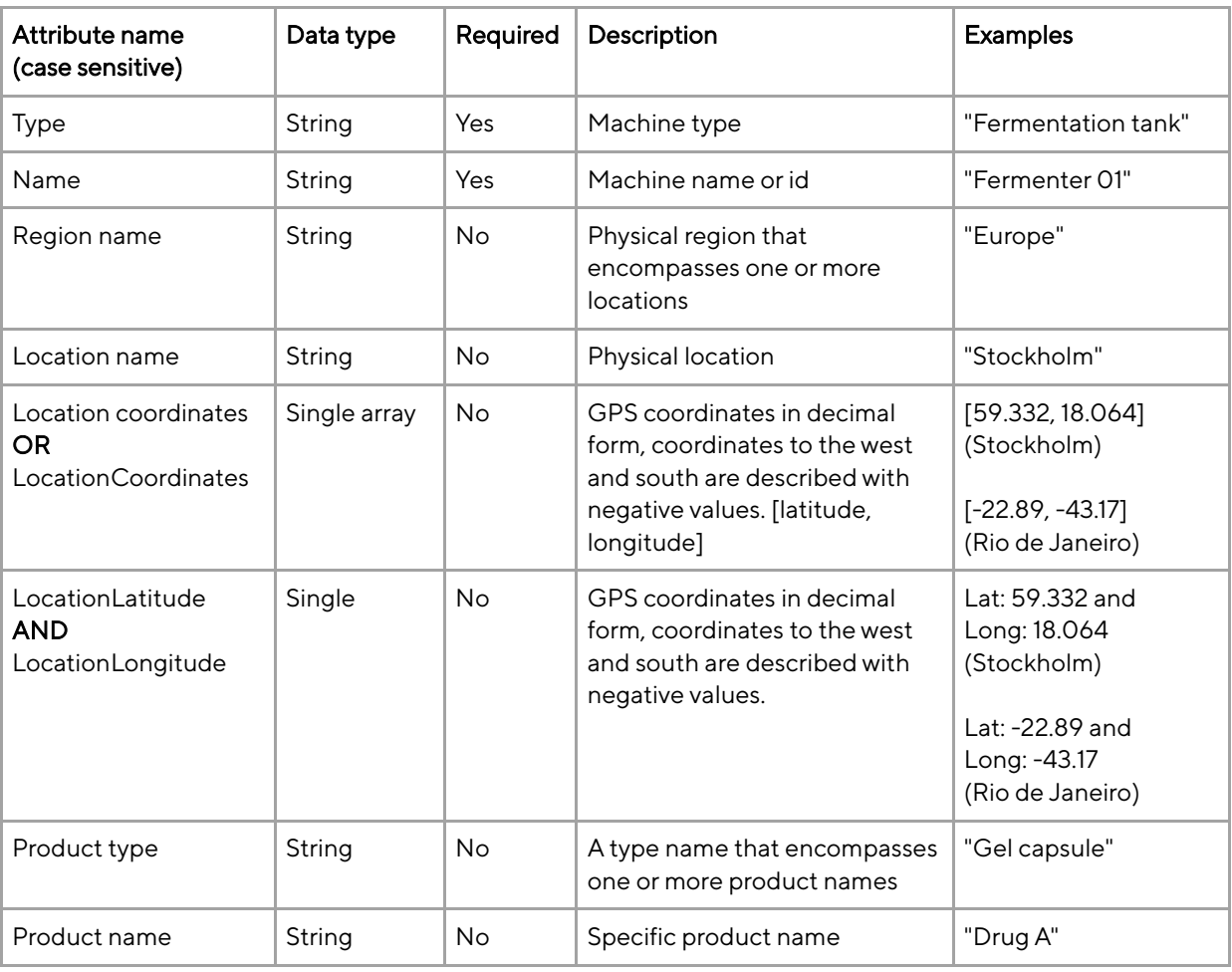

The expected attributes are as follows. Note that names are case sensitive.

Notes:

• Attributes listed as not required in the table above are still recommended. Without these attributes some measures in Active Dashboard will not work.

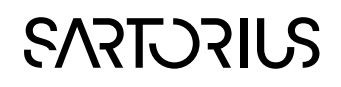

- It is important that required attributes exists in PI. Otherwise Active Dashboard will not be able to get any data and will show errors in the log such as:
	- Required attributes 'Name' (<name or 'missing'>), 'Type' (<type or 'missing'>), for uniqueId: <element uniqueId>
	- Location coordinates must be decimal degrees ex. [63.8, 20.1], for Name: <element Name attribute if available> uniqueId: <element uniqueId>
- The location coordinates have different forms to give some flexibility. Only one of the attributes will be used if many variants are provided by you. The priority order is: Location coordinates (highest priority) > LocationCoordinates > LocationLatitude and LocationLongitude.

# <span id="page-8-0"></span>3 After installation

As soon as the Active Dashboard server is started, it will connect to the data sources and begin fetching its data. This can take a while so allow time after starting the service before expecting all data to be available.

# <span id="page-8-1"></span>3.1 Test your installation

Start a web browser on your server computer, and type the address http://server/ (replace server with the name of your server computer). It should connect and display the Active Dashboard login page.

Now, log in with one of the local users configured during the installation (Administrator or Test). To be able to set user permissions, you need to be logged in as Administrator; regular users have permissions set via their user groups (list, view, interact with, and create, edit, move dashboards, respectively). If Active Directory authentication is configured (see appendix c), you can also log in with user accounts from the Windows Active Directory and administrators can configure user permissions via Active Directory user groups (see the User Guide).

# <span id="page-8-2"></span>3.2 Troubleshooting

To monitor what the server does, consult the log files in the C:\ActiveDashboard\dist\daemon folder.

Active Dashboard will by default use TCP port 80. If that port is in use the service will not be able to accept any web browsers connecting to it. This will result in errors such as the following in the activedashboard.err.log file:

```
Unhandeled rejection: { [Error: listen EACCES 0.0.0.0:80]
   code: 'EACCES',
   errno: 'EACCES',
   syscall: 'listen',
   address: '0.0.0.0',
   port: 80 }
```
To fix this, stop any other service on the computer that is using port 80 or configure Active Dashboard to use another port.

It is possible to turn on debug logging in the log file by going to server/config and then copying and renaming the file local.env.sample.js to local.env.js.

Edit the renamed file and change the line DEBUG=" to DEBUG: 'activedashboard:\*' Save the file, and restart the Active Dashboard service (if it was running when the file was changed). After this, the log file in the daemon folder (\*.err.log) will contain detailed information.

Note: It is possible to set it to DEBUG='\*' to output even more information, but this is mostly from third party libraries which most of the time will not be useful and is therefore normally not recommended)

With the debug logging turned on some information about what has gone wrong is sometimes provided with the error. For example uniqueId, this id can be used in the PI web API query to find the offending item.

# <span id="page-9-0"></span>4 Uninstalling Active Dashboard

If you want to remove Active Dashboard from a server, follow these steps:

1. Stop and uninstall the MongoDB and Active Dashboard services by starting an Administrative Command Prompt and type:

cd C:\ActiveDashboard\dist

npm --production run service uninstall "C:\Program Files\MongoDB\Server\3.4\bin\mongod" --remove

- 2. Delete the C:\ActiveDashboard folder.
- 3. Uninstall Node.js and MongoDB in Programs and Features in the Windows Control Panel.

# <span id="page-10-0"></span>Appendix A Server scripts

Server scripts are run on a command prompt on the Active Dashboard server computer. Available scripts are:

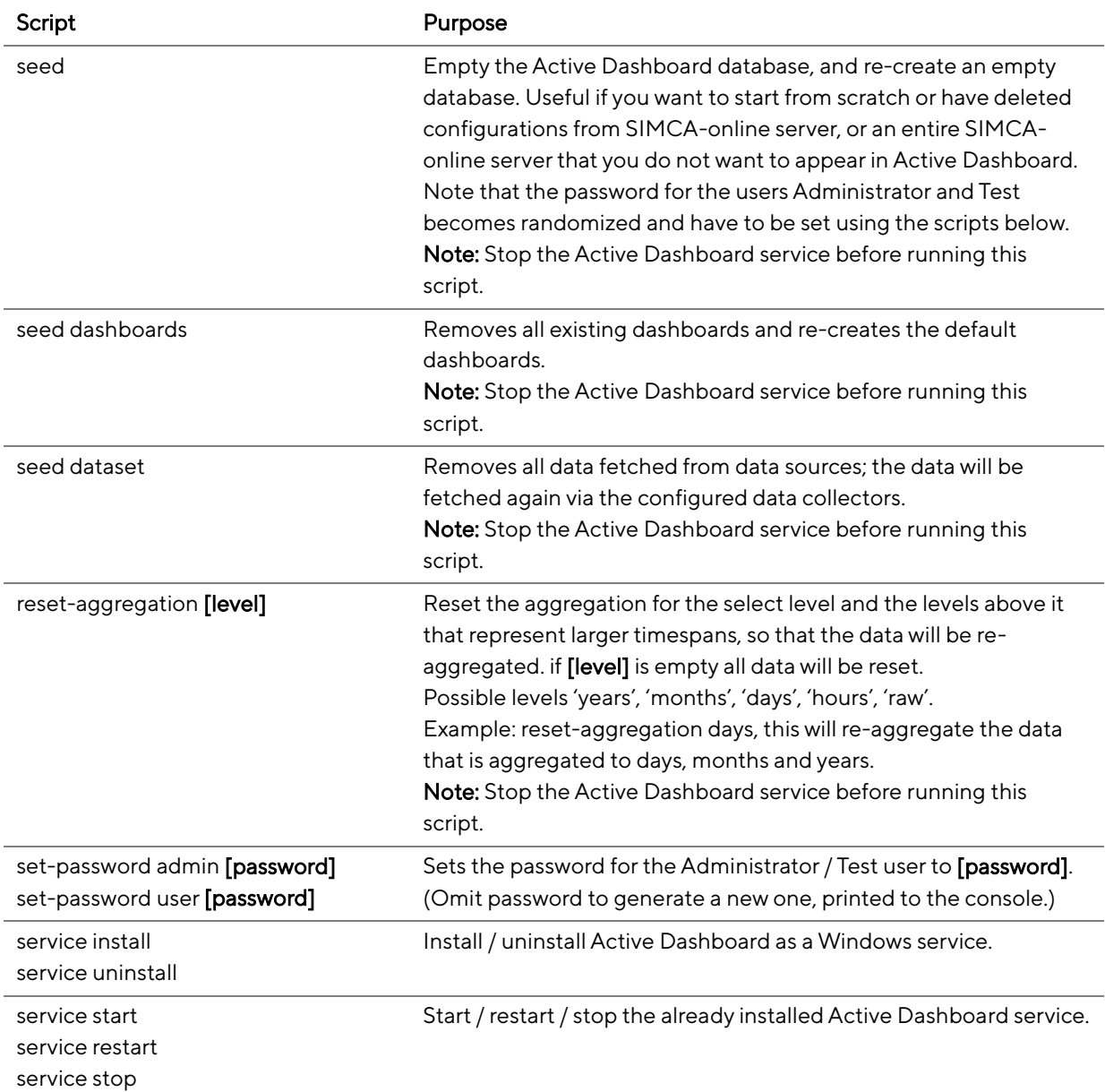

To run one of these scripts, start a Windows Command Prompt on the server computer and type:

cd C:\ActiveDashboard\dist npm --production run **[script] Replace [script] with one of the scripts in the table above.**

# <span id="page-11-0"></span>Appendix B Using HTTPS / TLS with Active Dashboard

# <span id="page-11-1"></span>1 Introduction

Active Dashboard can be configured to use encrypted connections and thus increase security in two ways:

- 1. HTTPS enabled for Active Dashboard, providing secure connections to connected web browsers; and
- 2. between Active Dashboard and the data sources (SIMCA-online and / or OSIsoft PI servers) it is connected to.

These items are independent; one can be enabled without the other.

### <span id="page-11-2"></span>Requirements

The following things are required for used HTTPS with Active Dashboard:

- A TLS (SSL) certificate issued for the common name of the Active Dashboard server computer. The certificate must be a PEM file (with the extension ".pem").
- **•** The common name is the name you want to use when connecting to the server, such as [http://dashboard.example.com.](http://dashboard.example.com/)
- **Tip:** Creating a certificate for the common name **localhost** is meaningless: it only allows connecting to that server from the same computer.
- **E** A private key for your certificate, in the form of another PEM file.
- An optional passphrase needed to decrypt the private key. Only required if your private key was encrypted when it was created.

If you do not know what certificates are, you need to learn more about this to be able to use HTTPS with Active Dashboard. Your IT or web department will be able to assist.

You can also see below for information how to use OpenSSL to create a certificate-signing request or how to create a self-signed certificate for testing purposes. To use OpenSSL, you need at least some experience with command line tools.

# <span id="page-11-3"></span>2 Outline of the procedure

When you fulfil the above requirements and have a certificate, you need to complete the following steps:

- 1. Edit the server/config/environment/production.js configuration file, to specify your certificate and private key files, and to enable HTTPS. Note that if you enable HTTPS for Active Dashboard, the server will not allow unencrypted HTTP at the same time.
- 2. Optionally change the port number of the Active Dashboard to 443 if you want to use the standard HTTPS port number. Otherwise the server will use the same port number as without HTTPS.
- 3. Restart the Active Dashboard service.
- 4. In a web browser, connect to the server with HTTPS[: https://servername.domain.com.](https://servername.domain.com/)

As always, if you have any problems, consult the log files.

### <span id="page-11-4"></span>Enabling HTTPS for Active Dashboard server

Copy the certificate and private key files (cert.pem and key.pem in the example below) to the server/config folder of the Active Dashboard server.

Edit the server/config/environment/production.js file with a text editor. In it, locate or create the "useHttpsTls" settings:

```
// HTTPS / TLS between backend and frontend
useHttpsTls: {
   enabled: true,
   cert: 'cert.pem',
   key: 'key.pem',
   // passphrase: 'required if the key.pem file has a passphrase'
},
```
Change "enabled" to "true", and specify the names of the certificate file and the key file respectively. If your key file uses encryption to protect its contents, you need to provide the passphrase too.

### <span id="page-12-0"></span>HTTPS for connecting to data source servers

To configure Active Dashboard to connect to data source servers (such as SIMCA-online or OSIsoft PI) using HTTPS, you need to edit the file server/config/collectors.config.json. There you change the URL from "http" to "https" to tell the Active Dashboard to use HTTPS.

#### Note: These changes can be done independently, and does not require a certificate.

For example, the following would tell Active Dashboard to connect to the SIMCA-online server with HTTPS:

```
\lceil {
     "type": "sol",
     "enabled": true,
     "settings": {
        "url": "https://dashboard.example.com",
        "auth": {
          "username": "Administrator",
          "password": ""
       }
     }
   }
]
```
If you're using a self-signed certificate for https you might have to turn off strict ssl in order for it to work, this is not a problem with a proper certificate and should only be turned off for testing purposes. The setting is found in the server/config/collectors.config.js file, type "strictSsl": false in the settings section for a collector.

#### <span id="page-12-1"></span>4.1.1 Using OpenSSL for certificate management

The OpenSSL [\(https://openssl.org/\)](https://openssl.org/) toolkit can be used to create certificate-signing requests and self-signed certificates for testing. Here is some short guidance for this. For more information, read the full documentation on the OpenSSL website.

Installation

1. Download and install OpenSSL 1.0.2k or later fro[m https://slproweb.com/products/Win32OpenSSL.html](https://slproweb.com/products/Win32OpenSSL.html)

Install to C:\OpenSSL-Win32, and select to copy OpenSSL DLLs to the OpenSSL binaries directory:

Copy OpenSSL DLLs to:

◯ The Windows system directory

The OpenSSL binaries (/bin) directory

#### 2. Open a Command Prompt and type the commands:

#### set OPENSSL CONF=C:\OpenSSL-Win32\bin\openssl.cfg cd c:\OpenSSL-Win32\bin

3. Leave the command prompt open; you will use it for all OpenSSL commands.

Create a Certificate Signing Request - for production

In the command prompt you left open (see above), execute the following:

openssl.exe req -new -newkey rsa:2048 -nodes -out server.csr -keyout server.key

You will then be prompted to provide details about your certificate. This includes the location of the server, and most importantly the common name of your server. The common name should match what your web browsers will use to connect to the server, such as dashboard.example.com.

This creates a key file that is secret and a CSR-file which you send to a Certificate Authority. The CA then will sign the CSR and provide you with a certificate file in PEM format.

Create a self-signed certificate with OpenSSL – for testing purposes

In the command prompt you left open (see above), execute the following:

#### openssl req -x509 -newkey rsa:2048 -keyout key.pem -out cert.pem -days 365 -nodes

You will then be prompted to provide details about your certificate. This includes the location of the server, and most importantly the common name of your server. The common name should match what your web browsers will use to connect to the server, such as dashboard.example.com.

This creates two files, cert.pem and key.pem, which you then can use in Active Dashboard.

A note about passphrases: If you remove the "-nodes" flag, you will be prompted for a passphrase for your key. This passphrase must then be put in the "useHttpsTls" settings object (see above).

# <span id="page-14-0"></span>Appendix C Authenticating users with Microsoft Active Directory

# <span id="page-14-1"></span>1 Introduction

Apart from the local user account(s) set up during installation, Active Dashboard also supports accounts from an LDAP directory service such as a Microsoft Active Directory server commonly used in Windows domains. This is the recommended way of authenticating users, because the user then can log in as "DOMAIN\user" and then type her regular windows password. A user that has logged in this way is a non-administrative user by default. To perform administrative tasks, log on as the built-in **Administrator** account or configure an Active Directory group to have the administrator role, see Configurtaion of this section.

In this section, the Active Dashboard server is acting as an LDAP client when connecting to an LDAP server and "(authenticating) user" represents the user trying to log in to use the Active Dashboard application.

Active Dashboard authentication via LDAP, if enabled in the configuration, is done with the following steps:

- 1. The Active Dashboard server connects (binds in LDAP terminology) to the LDAP server (optional, depending on the LDAP server configuration);
- 2. the LDAP directory is searched for the entry for the authenticating user and the correct user identifier (distinguished name) is extracted; and
- 3. the Active Dashboard server connects (binds) again to the LDAP server with the user identifier (distinguished name) and the user-given password.

If all three steps pass, the user is authenticated and logged in.

### <span id="page-14-2"></span>Further information

This [LDAP Guide](http://ldapjs.org/guide.html) is a good general introduction to what LDAP is and how it works.

The SIMCA-online knowledge base article regarding Active Directory authentication can also be of help: [umetrics.com/kb/active-directory-authentication-users-simca-online.](http://www.umetrics.com/kb/active-directory-authentication-users-simca-online)

# <span id="page-14-3"></span>2 Configuration

LDAP authentication is not enabled by default in Active Dashboard, so to use it several configuration parameters must be set:

1. In a text editor, open the file C:\ActiveDashboard\dist\server\config\environment\production.js. It contains a section similar to this:

```
ldapAuthentication: {
```

```
 enabled: false,
```
 // url: 'ldap://ldap-server:389', // URL to LDAP / AD server // url: 'ldaps://ldap-server:389', // URL to LDAP / AD server (TLS) // url: 'ldaps://ldap-server:636', // URL to LDAP / AD server (SSL)

 // useCredentialsFromAuthenticatingUserOnBind: true, // use the authenticating user's credentials for binding (default)

 // useCredentialsFromAuthenticatingUserOnBind: false, // use the credentials below for binding

 /// Default AD domain to use when binding with the authenticating user's credentials

```
SART DRILS
   /// and no domain is specified. (Can be left undefined to not prepending any
   /// domain to the username.)
   // defaultAdDomain: '...',
   /// Bind credentials if the authenticating user's credentials are not used for
   /// binding, as well as for group fetching.
   // bindDn: '...',
   // bindCredentials: '...',
   /// The distinguished name (DN) of the base subtree entry to search within, often
   /// on the form 'dc=company,dc=com'.
   // searchBase: 'dc=example,dc=com',
   /// Default, suitable for Active Directory; can be overridden. All occurences
   /// of "{{username}}" is replaced with the authenticating user's username.
   // searchFilter: 
'(|(userPrincipalName={{username}})(sAMAccountName={{username}})(mail={{username}}))
   /// TLS / SSL options, if using LDAPS
  tlsOptions: {<br>// rejectUnauthorized: true.
                                    // require the LDAP server to offer a certificate
signed by a trusted CA (default)
     // rejectUnauthorized: false, // accept any certificate the LDAP server offers
     // more options described here:
     https://nodejs.org/api/tls.html#tls_tls_connect_options_callback
   },
```

```
},
```
',

The following parameters must be set: "enabled", "url", "searchBase", "bindDn", and "bindCredentials". The rest can possibly be left as default, depending on your LDAP server configuration.

- 2. Set or change the following parameters in the configuration file (lines beginning with "//" are just examples; for them to take effect, remove the double slashes):
	- Change "enabled" to "true".
	- Set "url" to the correct URL for your network. Your IT department should know what the address is. In a Windows domain you can run "nslookup DOMAIN" on a command prompt to see your nearest domain controller which can be used as an LDAP server. Using "ldaps" instead of "ldap" will make the communication between Active Dashboard and the LDAP server encrypted with SSL / TLS.
	- The "searchBase" parameter must be set to the distinguished name of the root directory entry to search within. In a Windows domain with an Active Directory , this is often based on the company domain name, for example "dc=DOMAIN,dc=com". Your IT department can tell you the correct value. You can also run "whoami /fqdn" on a command prompt to see this information for the logged on user.
	- Active Dashboard needs a service account to login with when fetching Active Directory groups; set "bindDn" and "bindCredentials" to the user principal name and password, respectively for this account.
- 3. The default value for "searchFilter" is adequate for most LDAP configurations; common variants of Windows usernames will be accepted by Active Directory (AD) servers, as well as user e-mail addresses and the other common way of storing usernames ("uid"). If you have different requirements for what identifiers to accept

or have a custom LDAP configuration, the value can be changed to any valid LDAP search query. Occurrences of "{{username}}" in the search filter will be replaced by the username entered by the authenticating user. For example, to accept both usernames and e-mail addresses in the common LDAP attributes "uid" and "mail", the search filter would be "(|(uid={{username}})(mail={{username}}))".

- 4. The rest of the parameters determines how Active Dashboard binds with the LDAP server, as described in step 1 in the introduction. By default, the authenticating user's credentials are also used for the initial bind. The parameter "defaultAdDomain" can be set to the name of a Windows domain (for example "DOMAIN") if using Active Directory; then users can enter their username as "user" instead of "DOMAIN\user".
- 5. If regular users don't have permission to search the directory, the LDAP server accepts anonymous searching (no binding required before searching), or you prefer to use a specific system account, then set "useCredentialsFromAuthenticatingUserOnBind" to "false". Set "bindDn" and "bindCredentials" to the user identifier and password of the system account to bind with, or leave them undefined for anonymous directory searching. Active Directory accepts identifiers in the forms distinguished name, user principal name (user@example.com), and "example\username". The recommendation is to first try authenticating with "useCredentialsFromAuthenticatingUserOnBind" enabled (default, "true"), and only if it does not work, set the flag to "false".
- 6. If using encrypted LDAP (an "ldaps://" URL) there are relevant options that can be set in the configuration group "tlsOptions". Especially, "rejectUnauthorized" must be set to "false" if the LDAP server has a selfsigned certificate; by default, Active Dashboard rejects the LDAP server if its certificate is not signed by a trusted certificate authority (CA).

Note: Some general information about TLS / SSL can be found in the section [Using HTTPS / TLS with Active](#page-11-0)  [Dashboard.](#page-11-0)

Active directory groups can be given admin priviliges by adding them to activeDirectoryAdminGroups property of the config.

activeDirectoryAdminGroups: ['DN OF ADMIN GROUP 1', 'DN OF ADMIN GROUP 2'],

Special characters like  $\#$ ,  $\ge$ ,  $\lt$ ,  $\setminus$  need to be escaped with double backslash see <https://social.technet.microsoft.com/wiki/contents/articles/5312.active-directory-characters-to-escape.aspx> for the complete list.